# 如何查詢授課大綱

**教務處教學服務組 110年9月**

**STEP 1** 在校生請以學號及密碼登入[校務系統,](http://webap.nkust.edu.tw/nkust/)左方選單點選「查詢」→教務資訊查詢→【系所】班級課表。 **訪客(例如:外校生)--請用帳號:guest 密碼:123 登入。**

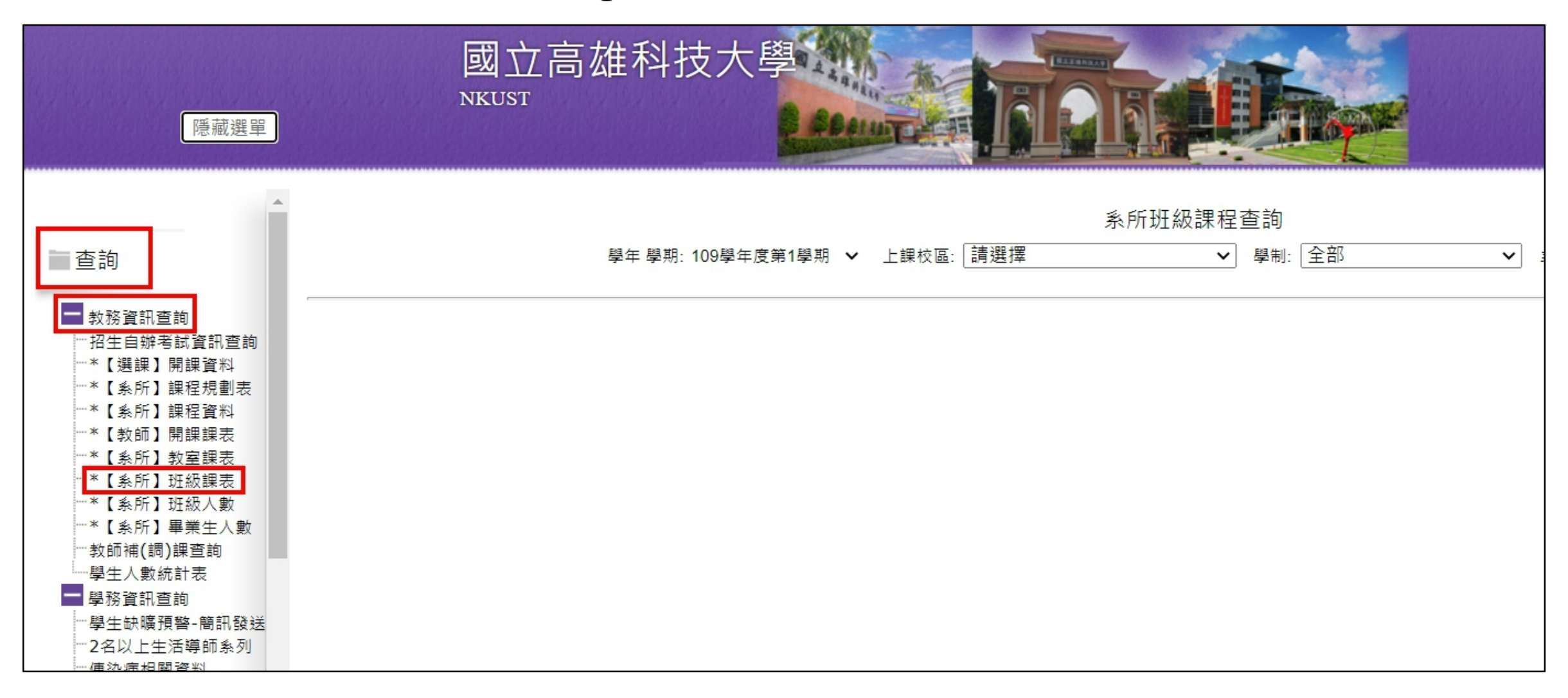

**STEP 2** 選擇想查詢的學年學期、校區、學制、系所名稱後,按「查詢」,出現班級列表。

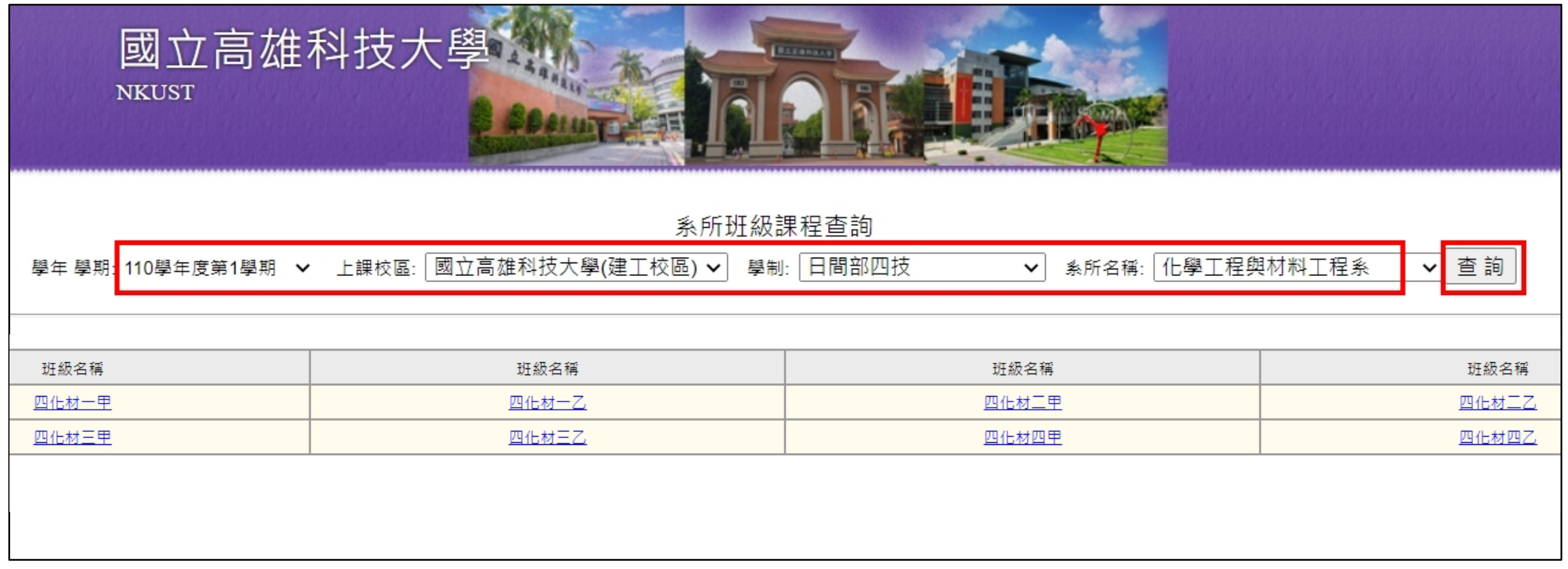

### **STEP 3** 進入想查詢的班級,可看到課程清單,即可點選查閱每門課程的「授課大綱」。

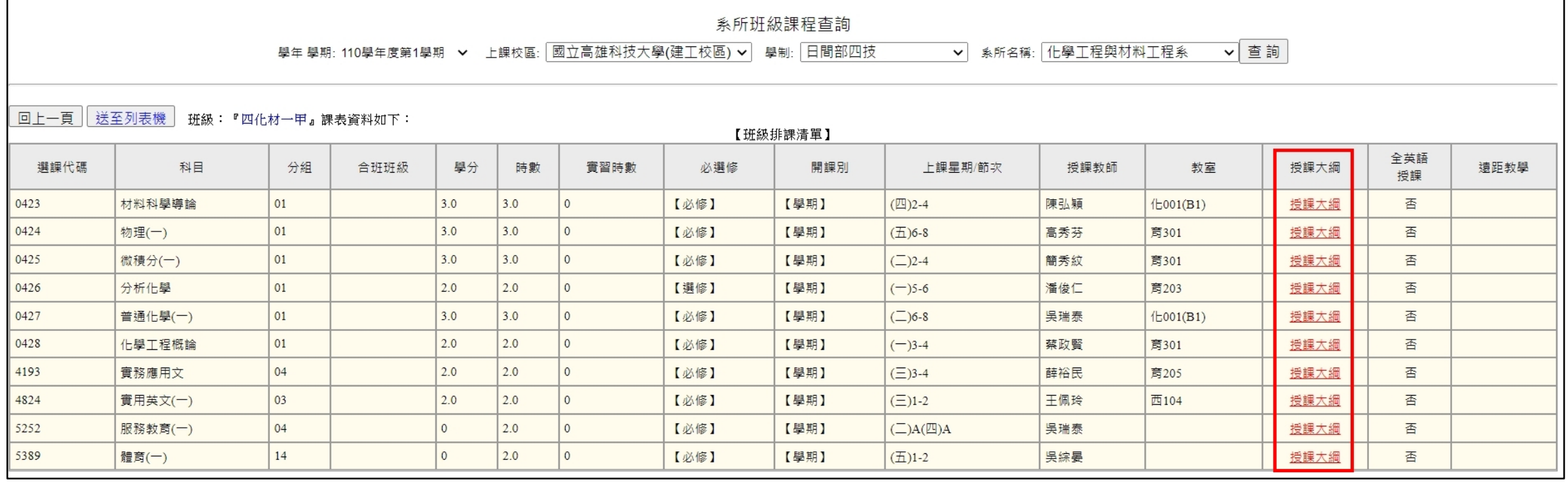

#### **STEP 4** 以其中一門課為例,學生點選「授課大綱」,向下拉到第9項**教學進度表**,可看到教師已將網址放在 **備註欄**了。將網址複製後,貼上**Chrome瀏覽器**的網址列,即可進入meet會議室。

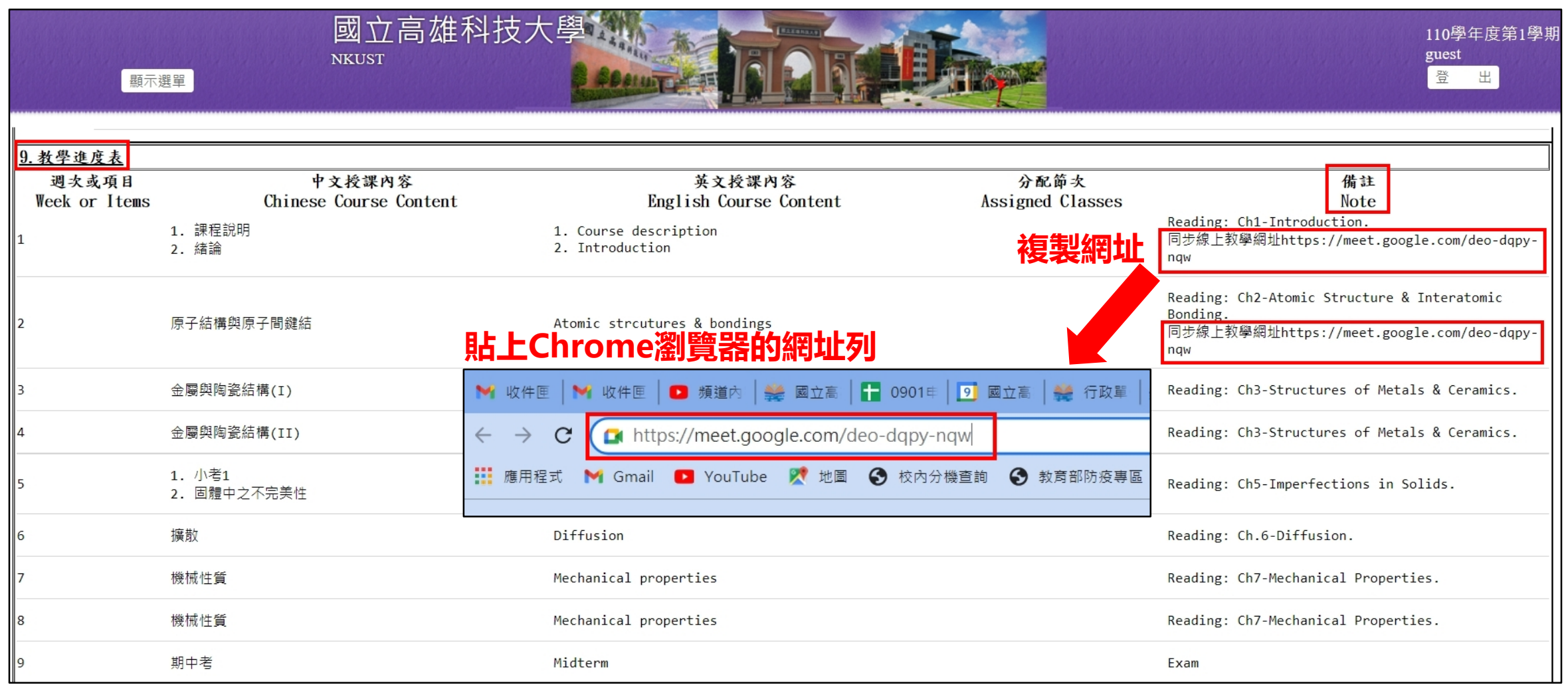

#### **STEP 5** 進入meet會議室前,請先確認您所使用的是**本校(nkust)的帳戶**哦!

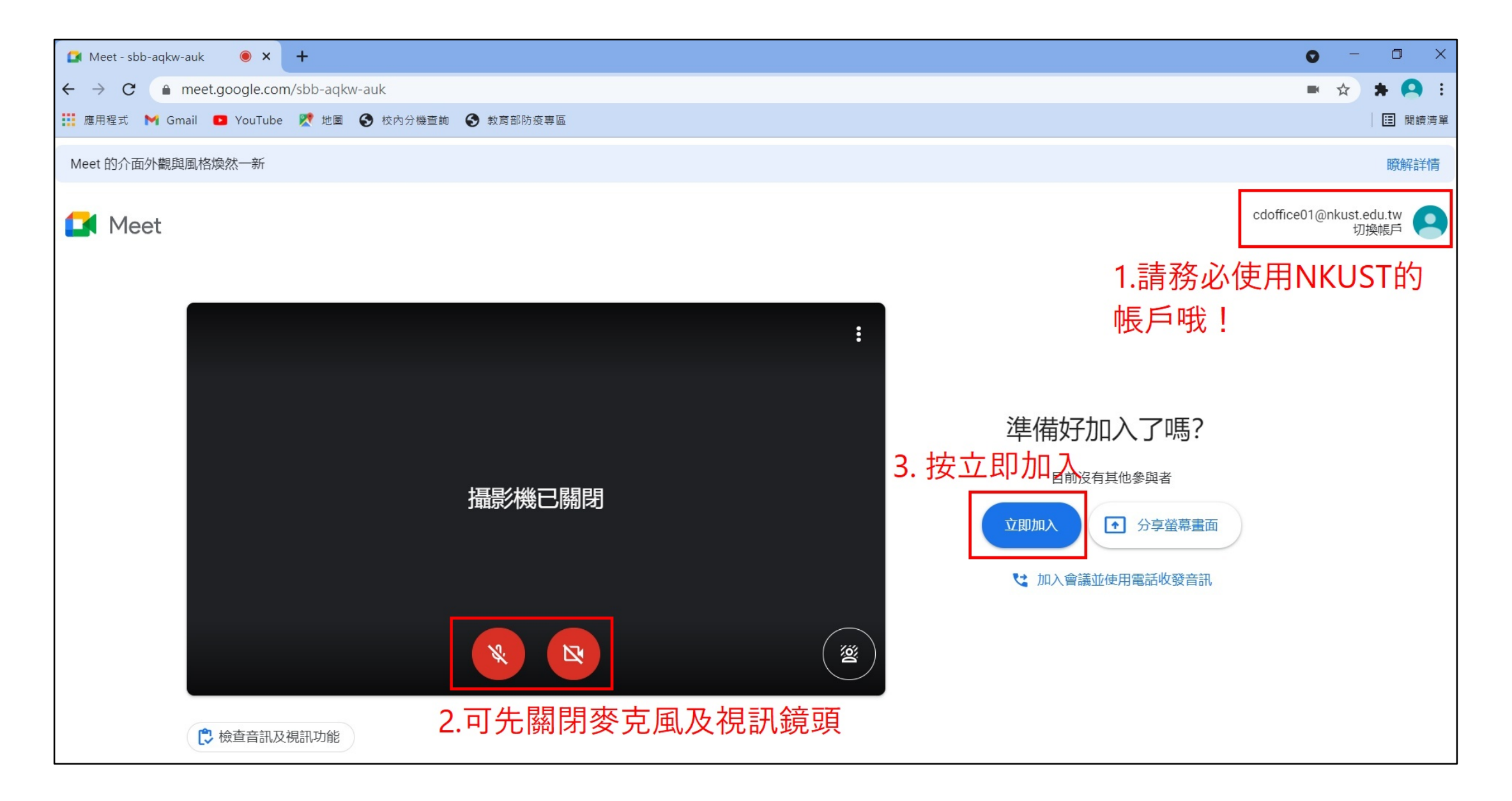

## **【授課大綱 承辦單位】**

- ■教務處 教學服務組
- E-MAIL: sunny614@nkust.edu.tw
- ■聯絡電話: 07-6011000 轉 31152
- ■若有其他疑問, 歡迎來信或來電洽詢, 謝謝!